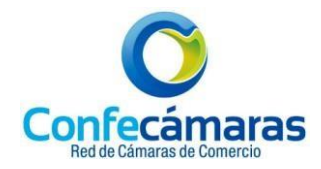

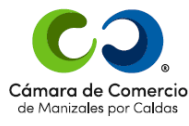

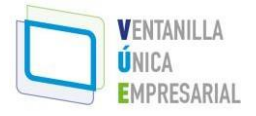

## **VENTANILLA ÚNICA EMPRESARIAL – VUE**

## **¿CÓMO REGISTRARSE EN LA PLATAFORMA VUE?**

- 1. Ingrese por [www.vue.gov.co](http://www.vue.gov.co/)
- 2. Dentro de la plataforma en "Pasos para la creación y operación de su empresa" ingrese al ícono "Creación de Empresa Persona Natural y Jurídica"
- 3. Escoja el Departamento y la Ciudad
- 4. De Clic en Realizar Consulta y luego de Clic en Crear mi empresa
- 5. Seleccione el tipo de empresa: Persona Natural y luego de Clic en: Crear empresa
- 6. Si ya ha ingresado a la plataforma y cuenta con clave segura puede iniciar sesión, de lo contrario en la parte inferior de Clic en ¿No tiene cuenta? Regístrese
- 7. En la página siguiente debe diligenciar los siguientes campos: - Correo Electrónico - Número de Identificación - Celular
- 8. De Clic en: Acepto que mis datos personales sean tratados conforme con la Política de Tratamiento de Datos Personales, luego de Clic en CREAR USUARIO
- 9. En el siguiente pantallazo debe ingresar los datos solicitados en los recuadros rojos: Tipo de Identificación **- Número de Identificación**.
- 10.De Clic en Acepta Política de tratamiento de datos personales y Acepta Términos y condiciones y de Clic en Continuar.
- 11. En DATOS DEL USUARIO complete la siguiente información:
- -Tipo de Identificación Número de Identificación Fecha de expedición
- Primer nombre Segundo nombre Primer apellido Segundo apellido
- Correo electrónico  **Repetir Correo electrónico**
- 12.A continuación, aparecerá el Cuestionario de 5 Preguntas RETO, para validar la identidad, que usted debe responder desplegando las opciones en cada pregunta. (Respuestas que solo usted conoce).
- 13. Una vez respondidas cada una de las preguntas de Clic en CONTINUAR y le aparecerá el siguiente pantallazo: RESULTADO DE VERIFICACIÓN APROBADO.
- 14. En la parte inferior del correo va encontrar el siguiente texto que debe cliquear

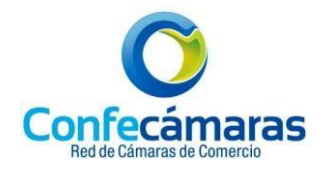

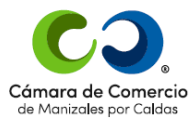

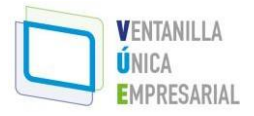

obligatoriamente para que la contraseña se active:

- Para confirmar la veracidad de este correo y activar sus credenciales, lo invitamos a abrir el siguiente enlace: Verificar este mensaje y activar credenciales.

- 15.Seguidamente en el correo aparece la "Contraseña generada" que le servirá para firmar, pagar y realizar todos los requerimientos relacionados con su trámite.
- 16. Finalmente, desde la plataforma VUE, en el pantallazo de su trámite; de Clic en Login, para que pueda iniciar sesión y comience el Proceso de Creación de Empresa.